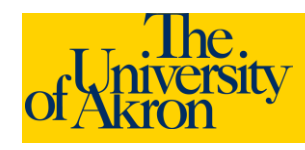

## **External Applicants: Apply for Job**

- 1. Access The University of Akron job postings at <http://www.uakron.edu/jobs>
- 2. To apply for **one** job at time: Click on a Job Title to review the posting. Click **Apply Now** from the job description.
- 3. To apply for **multiple** jobs: Use the **Select** column to select multiple job titles and click **Apply Now** to apply for all the selected jobs.

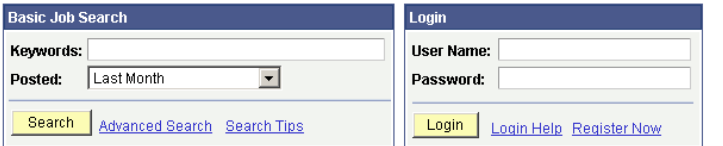

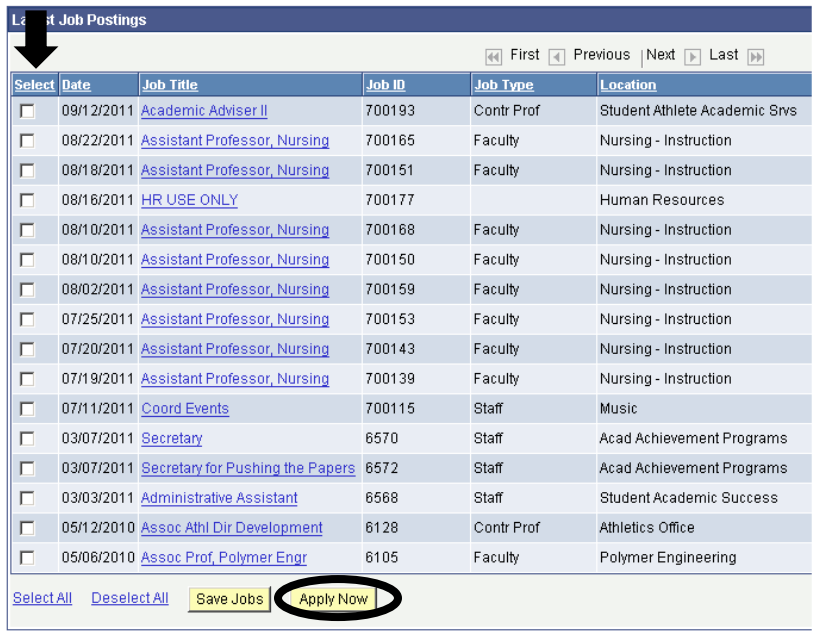

- 4. If you already have a User Name and password, enter the information in the fields provided and click **Login**. Otherwise, to create an account, click either **Register Now** or **Click Here to Register**.
- 5. Enter a user name and password. You will need to enter the password twice to confirm. Click **Register**.
- 6. Select the resume options either **Upload a new resume, Use an existing resume** (to use a previously uploaded resume), or **Apply without a resume**. Click the **Continue** button. If uploading a resume, browse to locate and select the file and then click **Upload**. NOTE: The uploaded file name cannot exceed 64 characters.
- 7. If uploading a resume, you will be returned the uploaded resume title. Click **Continue**.

**Note**: If you **Submit** the application without uploading a resume you will **not** be able to go back in later and upload a resume. You would need to re-apply for the position and complete all the information again.

Enter the requested information. Any fields with an asterisk (\*) are *required*. Click **Save**.

8. Click the **Add Work Experience** link to add any work experience. Enter the information related to your work experience. When finished, click **Save and Return** to move to the next section or select **Save and Add More** to add additional work experience.

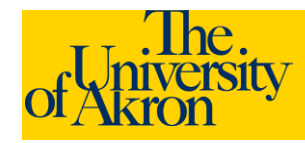

## 9. Use the trash can  $\blacksquare$  icon to delete an entry.

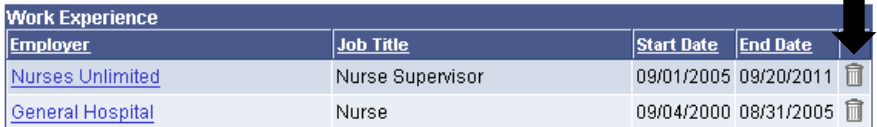

+ Add Work Experience

- 10. Enter Education History. Select the highest education level from the drop-down.
- 11. If you have pursued any education beyond the high school level, click the **Add Post-Secondary Education History** link.
	- a. For Country, enter **USA** for the United States.
	- b. Select the **State** from the drop-down list.
	- c. **School** Lookup: Click the magnifying glass conto lookup the name of the school. Click **Advanced Lookup**. Click the drop-down for **Description** and select **contains**. Enter part of the name for the University or College. For example, type "**Akron**" for The University of Akron. Click the **Look Up** button.

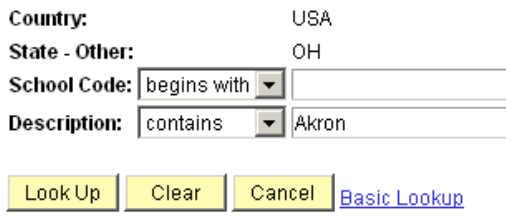

## **External Applicants: Apply for Job**

- d. Select the appropriate school from the list by clicking on the school name. The name will be automatically entered in the School field. If your school is not listed, enter the school name in the **Other** field. *School is a required field.*
- e. **Major** Code Lookup: Click the magnifying glass icon to lookup the major code. Click **Advanced Lookup**. Click the drop-down for **Description** and select **contains**. Enter a portion of the major, for example, Nursing. Click the **Look Up** button.
- f. Select the appropriate Major from the list by clicking on the major description. The name will be automatically entered in the Major field. If your major is not listed, enter the major in the **Other** field. *Major is a required field.*
- g. **Degree** Lookup: Click the magnifying glass **Q** icon to lookup the degree code. Click the Lookup button. Scroll through the list and select the appropriate Degree by clicking on the Degree name. The name will be automatically entered in the Degree field. *Degree is a required field.*
- h. Enter the number of year completed and select the checkbox if you graduated from the specified institution. When finished, if you have additional post-secondary educational information to enter, click **Save and Add More**. Otherwise, click **Save and Return** to continue to the next section.

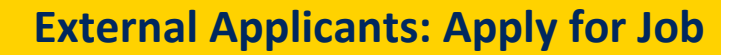

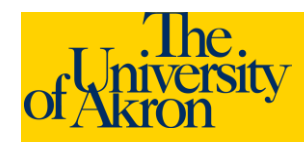

- 12. Click **Add Reference**. Add reference information. Any fields with an asterisk are required. To enter additional references, click **Save and Add More**. To advance to the next section, click **Save and Return**.
- 13. Complete the remaining questions on the page.
- 14. If you have entered all the information, click the **Submit** button to finalize and submit your application.
- 15. If you are unable to fully complete the application at this time, click **Save** to save the data you have just entered. When you are ready, log back in to the system and retrieve and complete your application. Your application is **NOT** submitted until you click the Submit button.
- 16. If you selected **Submit**, you will be requested to enter gender and ethnic group information. This information is *optional*. If you decline to answer these questions, select the checkbox "I decline to provide my self-identification details."
- 17. Select **Yes** to agree to the terms and agreements. Click **Submit**.
- 18. You should receive a message that you have successfully submitted your application(s). The jobs for which you have applied will be listed with the status of "**Applied**".

## **My Applications**

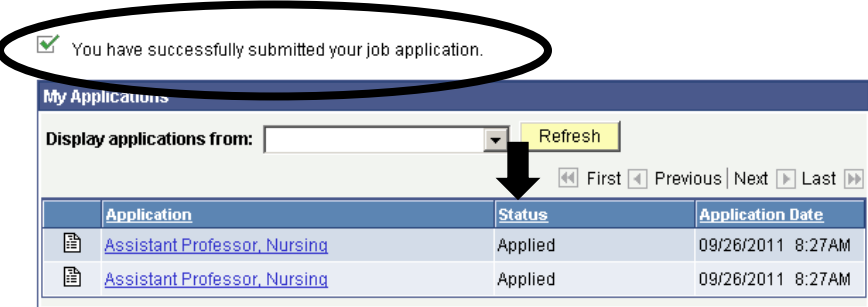

19. If an email address was specified, a confirmation email will be sent.

> **Note: Once you upload your resume and submit the application you will not be able to make any changes to the resume or any of the application data.**